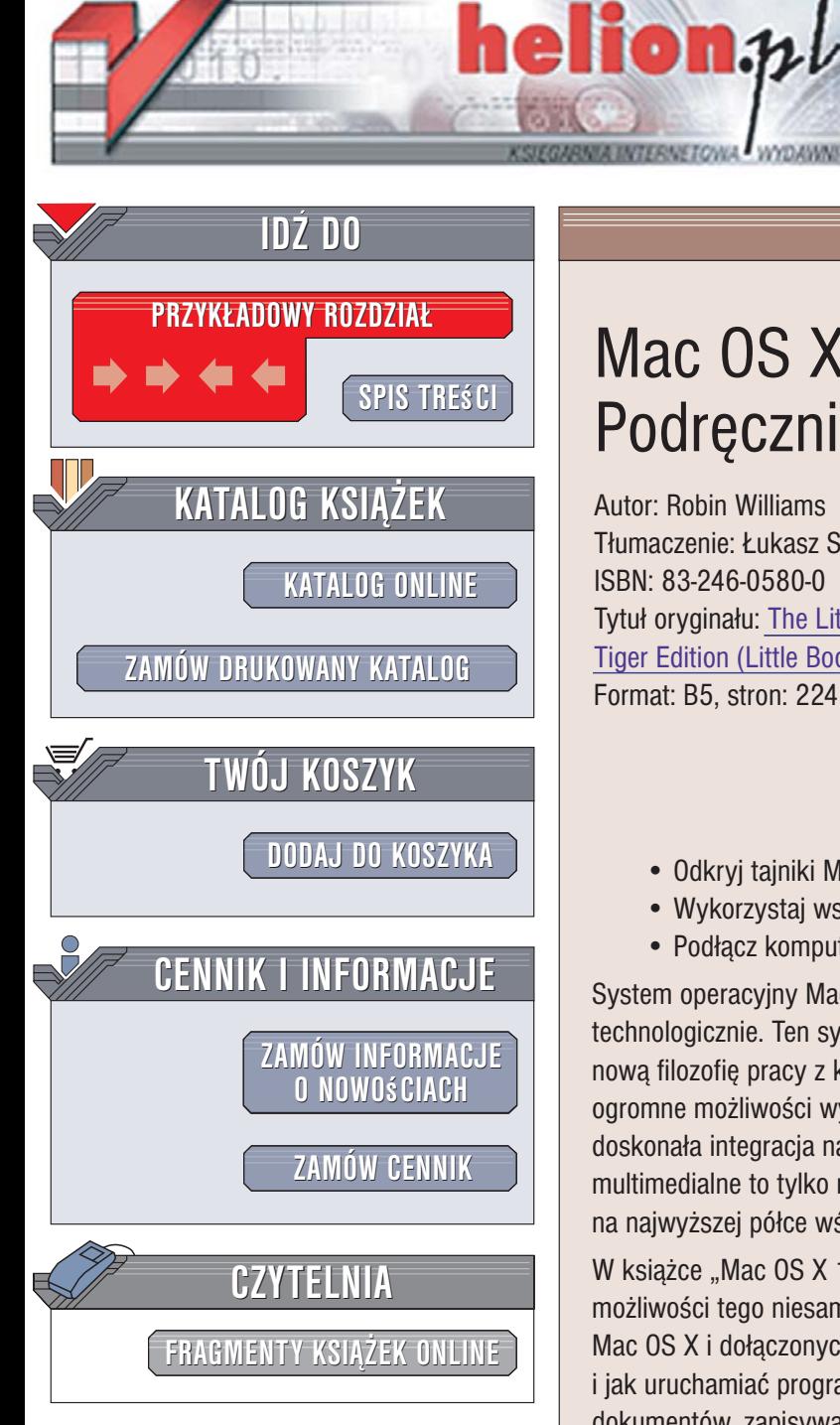

Wydawnictwo Helion ul. Kościuszki 1c 44-100 Gliwice tel. 032 230 98 63 [e-mail: helion@helion.pl](mailto:helion@helion.pl)

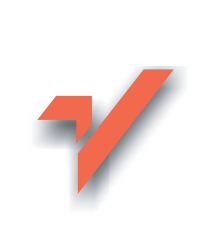

# Mac OS X 10.4 Tiger. Podręcznik

Autor: Robin Williams Tłumaczenie: Łukasz Suma ISBN: 83-246-0580-0 Tytuł oryginał[u: The Little Mac Book,](http://www.amazon.com/exec/obidos/ASIN/0321335341/helion-20) [Tiger Edition \(Little Book Series\)](http://www.amazon.com/exec/obidos/ASIN/0321335341/helion-20) Format: B5, stron: 224

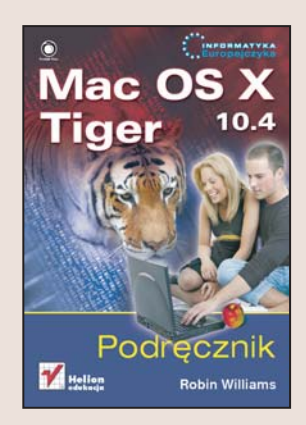

#### Zaprzyjaźnij się ze swoim macintoshem

- Odkryj tajniki Mac OS X.
- Wykorzystaj wszystkie możliwości Findera.
- Podłącz komputer do internetu.

System operacyjny Mac OS X uważany jest za najbardziej zaawansowany technologicznie. Ten system, oparty na stabilnym jądrze uniksowym, wprowadza nowa filozofię pracy z komputerem. Nowoczesny i intuicyjny interfejs użytkownika, ogromne możliwości wyszukiwania informacji zarówno na dysku lokalnym, jak i w sieci, doskonała integracja narzędzi systemowych i niemal nieograniczone możliwości multimedialne to tylko niektóre cechy, które umiejscawiają system Mac OS X Tiger na najwyższej półce wśród systemów operacyjnych.

W książce "Mac OS X 10.4 Tiger. Podręcznik" znajdziesz omówienie podstawowych możliwości tego niesamowitego systemu. Czytając ją, nauczysz się korzystać z systemu Mac OS X i dołączonych do niego aplikacji. Dowiesz się, do czego służy Dok i Finder i jak uruchamiać programy oraz korzystać z menu. Poznasz sposoby drukowania dokumentów, zapisywania ich i usuwania z dysku. Przeczytasz także o konfiguracji połączenia z internetem, przeglądaniu stron WWW i użytkowaniu poczty elektronicznej.

- Posługiwanie się klawiaturą i myszą
- Dok i Finder
- Uruchamianie aplikacji
- Polecenia menu i skróty klawiaturowe
- Drukowanie dokumentów tekstowych
- Podłączanie macintosha do sieci
- Przegladarka WWW Safari
- Wysyłanie i odbieranie poczty elektronicznej

 $1.12$ 

• Nagrywanie płyt CD

#### Rozpocznij swoją przygodę z systemem Mac OS

# <span id="page-1-0"></span>Spis tressi

#### Mapa Twojego Maca

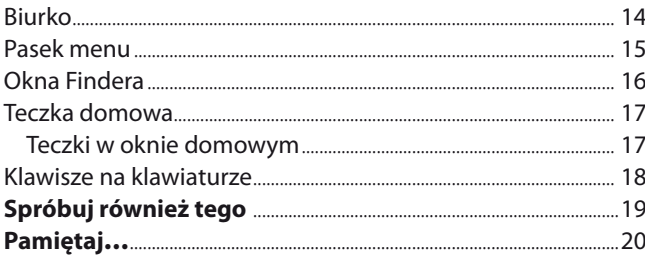

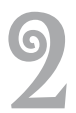

#### Jak korzystać z myszy przy wykonywaniu niemal każdej czynności

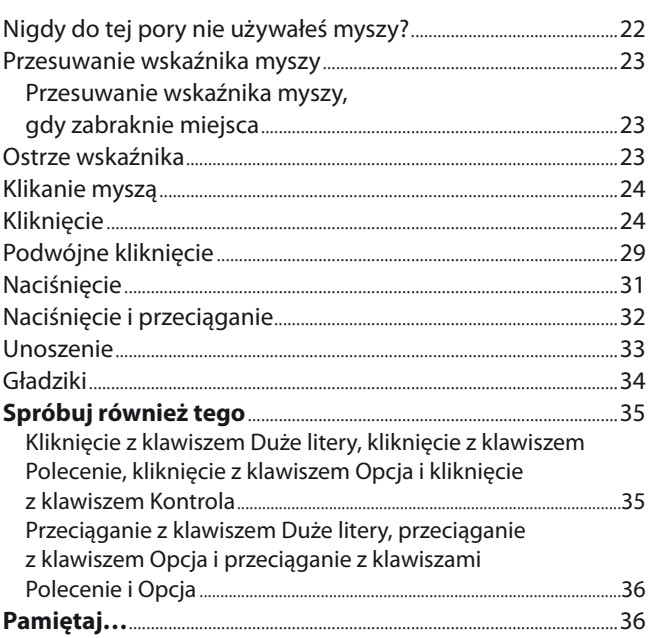

21

5

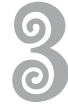

### <u>Jak korzystać z Doka</u>

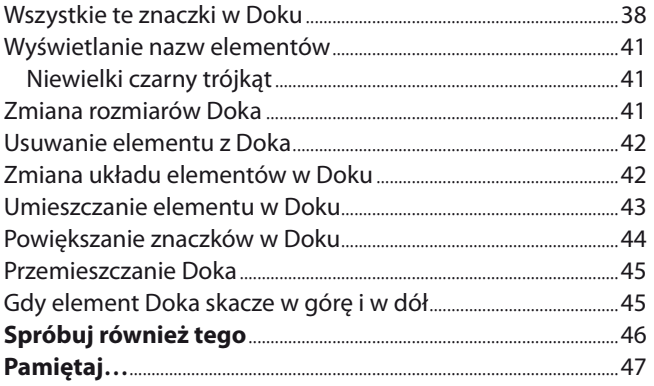

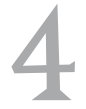

# - <u>Jak korzystać z okna Findera</u>

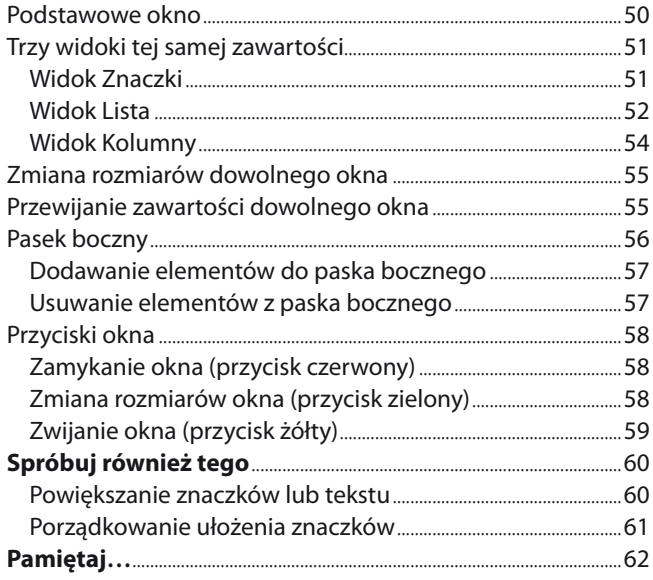

49

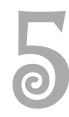

# Jak kerzystać z peleceń menu i skrétéw klawiaturewych 63

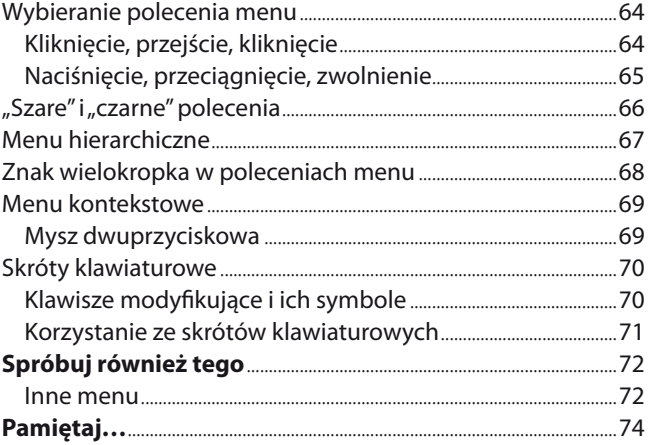

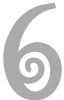

# <u>Jak otwierać program i korzystać z niego</u>

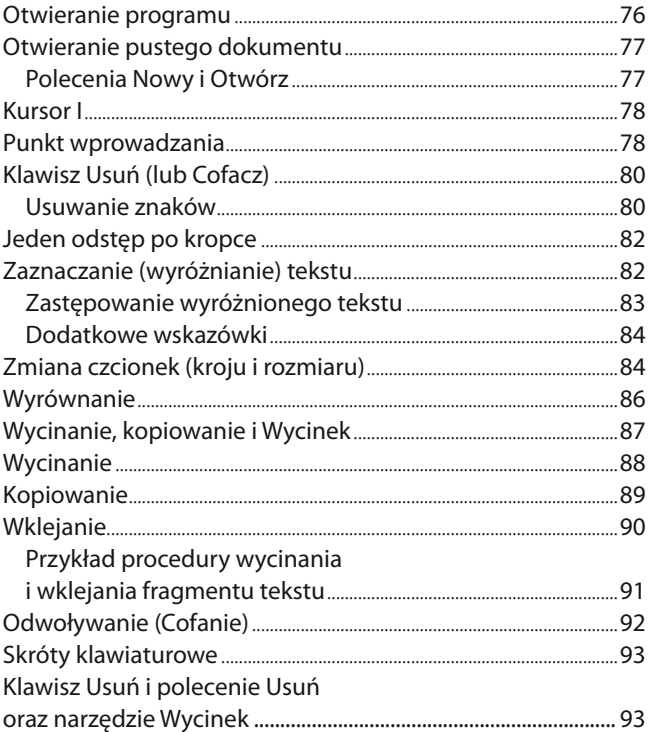

75

7

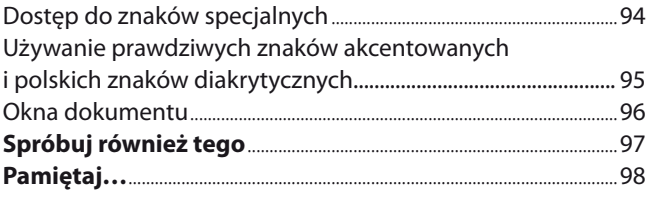

#### Jak zachowywać i drukować dokumenty 99

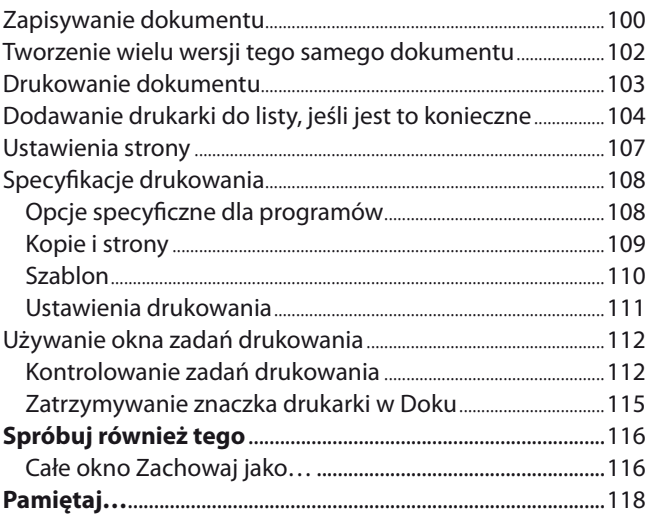

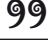

# 80

#### Jak zamykać dokumenty, kończyć działanie programów i korzystać z Kosza 119

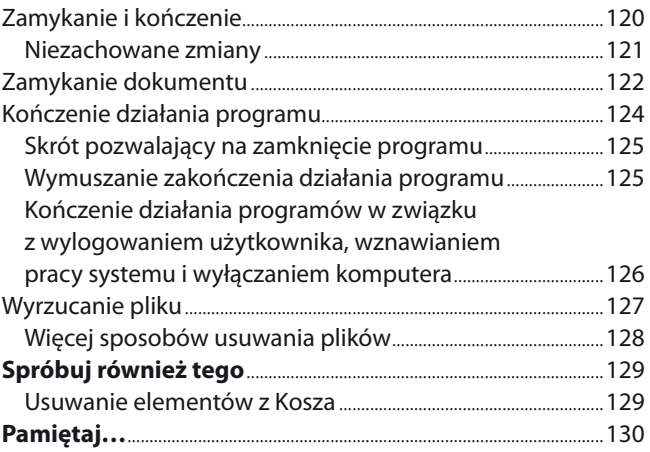

## Jak podłączyć komputer do internetu 131

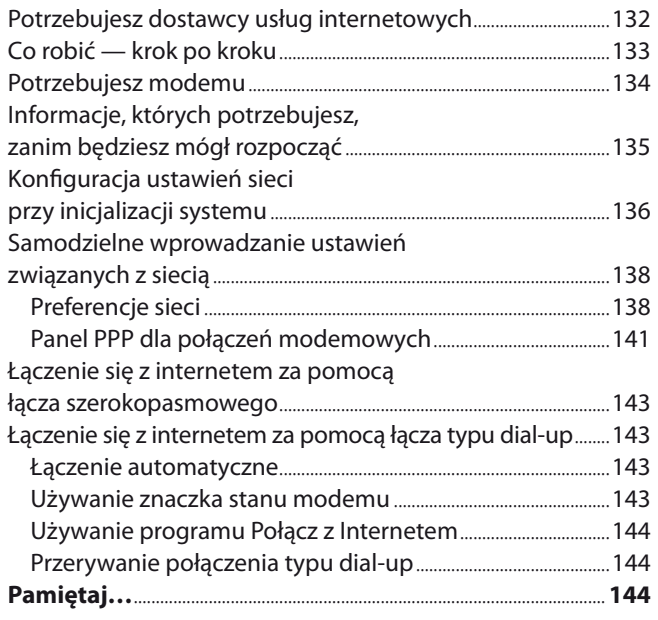

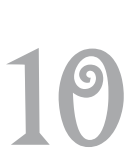

 $\overline{\mathbf{o}}$ 

#### Jak korzystać ze stron WWW 145

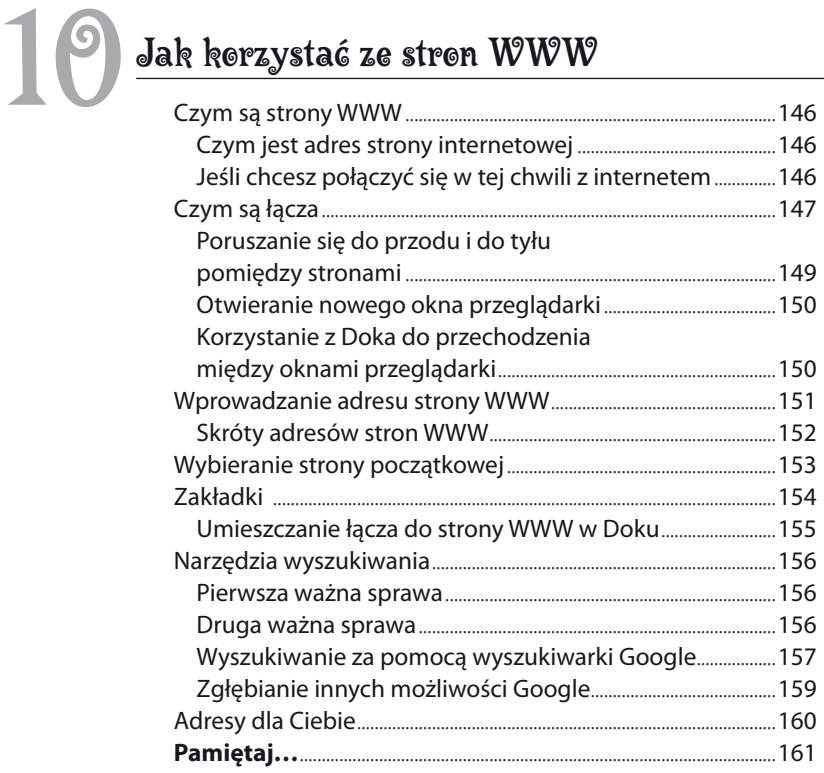

11

# Jak wysyłać i odbierać pocztę elektroniczną 163

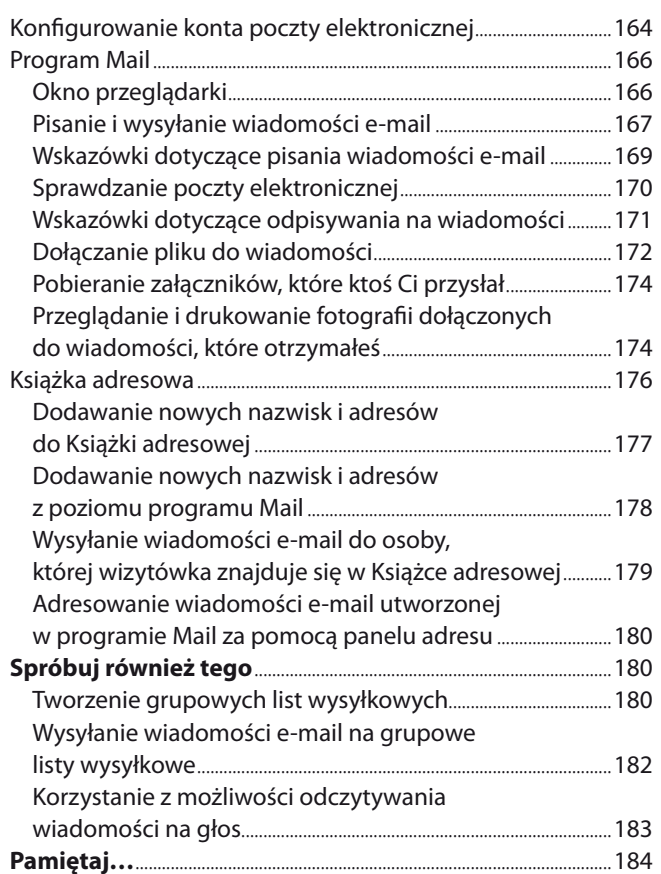

#### Inne ciekawe możliwości Maca 185

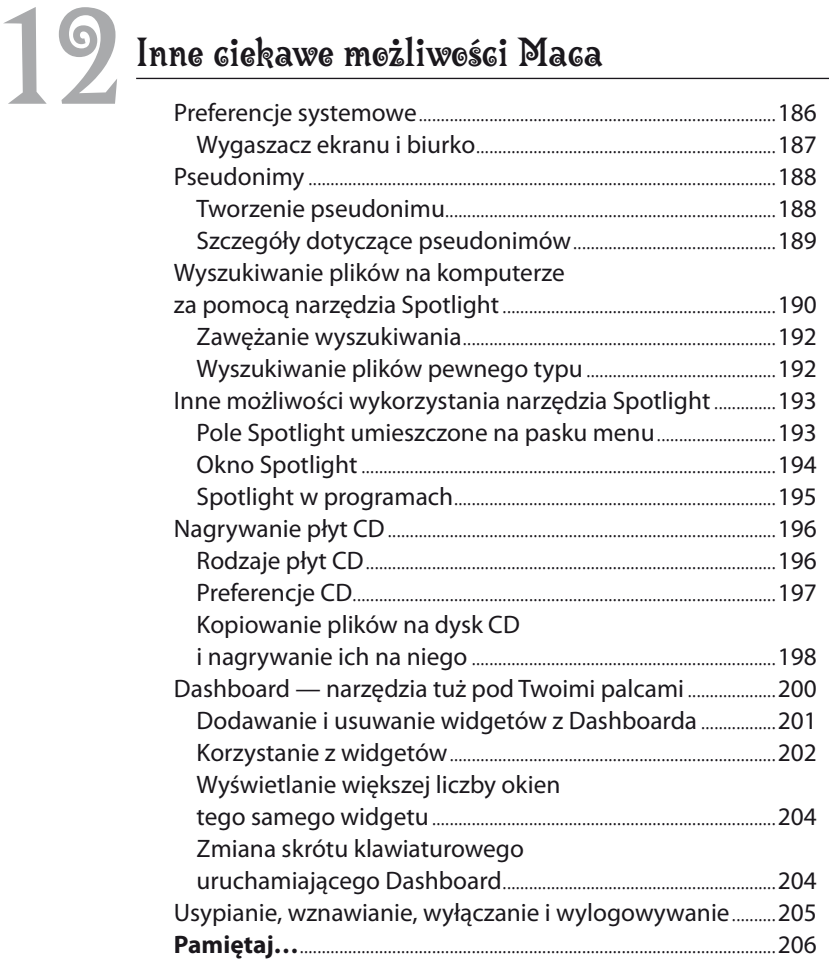

#### Dodatek:

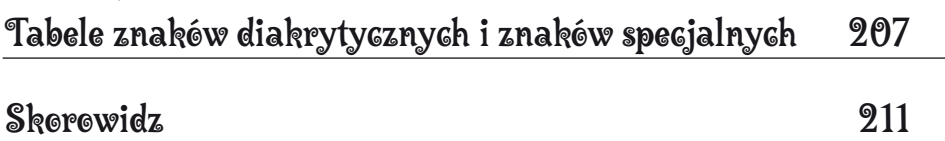

# <span id="page-8-0"></span>*Jak korzystać z poleceń menu i skrótów klawiaturowych*

Zawsze, gdy używasz swojego Macintosha, widzisz pasek menu rozciągający się w górnej części ekranu, tak jak zostało to pokazane na rysunku umieszczonym poniżej. Na rysunku tym widać również menu, bowiem kliknięcie każdego słowa widocznego na pasku powoduje wyświetlenie listy poleceń odpowiedniego menu. Czytając ten rozdział, poznasz różne rodzaje menu oraz poleceń, a także sposoby

**SAPÓTÓW RIQWIGTUPOWYCH**<br>
Zawsze, gdy używasz swojego Macintosha, widzisz **pasek menu** rozciągający<br>
się w górnej części ekranu, tak jak zostało to pokazane na rysunku umieszczonym<br>
poniżej. Na rysunku tym widać również m

#### *W tym rozdziale:*

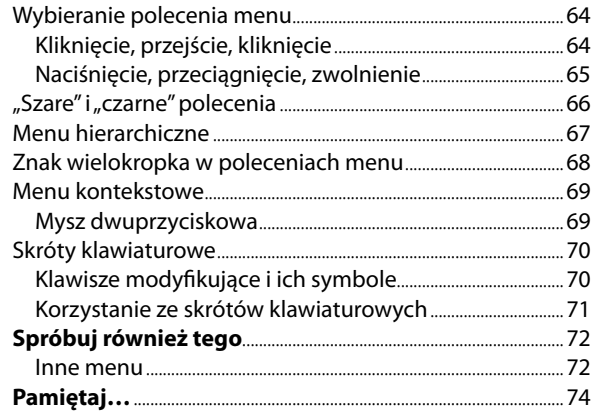

#### Istnieją dwie metody wybierania poleceń z menu. Obydwie zostały opisanej poniżej i z obu możesz zwykle korzystać w celu przeprowadzenia określonego działania. Metoda wykorzystana w ćwiczeniu pierwszym polega na kliknięciu odpowiedniego słowa na pasku menu, przejściu przez jego pozycje i wybraniu polecenia. Metoda, którą zastosujesz w ćwiczeniu drugim, korzysta z techniki naciśnięcia i przytrzymania, a następnie zwolnienia przycisku myszy. **Wybieranie** polecenia menu

#### Ćwiczenie 1. Wyświetl i ukryj menu **Kliknięcie,**

- 1. Kliknij dowolne menu widoczne na pasku znajdującym się w górnej części ekranu. Menu to zostanie otworzone, a na ekranie pojawią się opcje, które są w nim dostępne. **przejście, kliknięcie**
	- 2. Podobnie jak robiłeś to w rozdziale 2., przesuń wskaźnik myszy poziomo, w prawo lub w lewo (ale *nie naciskając* jej przycisku), a ujrzysz kolejne otwierające się menu programu.
	- 3. W jednym wybranym menu przesuń wskaźnik myszy w dół listy zawierającej polecenia (*nie naciskaj* jednak przycisku myszy). W momencie przechodzenia wskaźnika przez kolejne polecenia każde z nich zostaje *podświetlone* czy też *wyróżnione*.
	- 4. Aby opuścić menu, *nie wybierając* przy tym żadnego polecenia, przesuń wskaźnik myszy poza obszar menu i kliknij pustą powierzchnię Biurka.

#### Ćwiczenie 2. Wybierz polecenie menu

- 1. Kliknij dowolną pustą powierzchnię jakiegoś okna, aby je uaktywnić.
- 2. Kliknij pozycję *Widok* widoczną w pasku menu.
- 3. Obok którejś z trzech pierwszych pozycji menu musi znajdować się znak wyboru, który informuje o widoku aktualnie wybranym dla danego okna. Przesuń wskaźnik w dół i — klikając odpowiednie polecenie menu — wybierz inny tryb wyświetlania zawartości okna.

Zauważ, że natychmiast po tym, jak dokonasz wyboru, menu znika, a widok okna ulega zmianie.

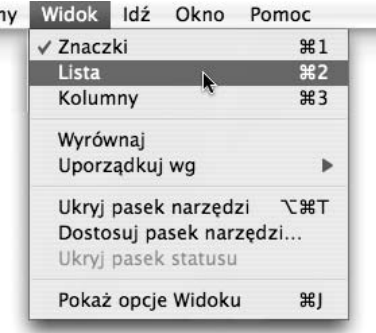

*Wybierz inny widok dla Twojego okna*

*Jeśli na ekranie nie ma otwartego okna Findera, kliknij znaczek programu widoczny w Doku.* Inną metodą wybrania polecenia menu jest naciśnięcie przycisku myszy, przeciągnięcie jej wskaźnika w odpowiednie miejsce, a następnie zwolnienie przycisku. Sposób ten może być wykorzystywany w przypadku każdego menu, z jakim spotkasz się, pracując na swoim Macu. Pamiętaj tu jednak o tym, że naciśnięcie przycisku myszy oznacza naciśnięcie go i przytrzymanie, a nie tylko kliknięcie.

**Naciśnięcie, przeciągnięcie, zwolnienie**

Ćwiczenie 3. Skorzystaj z metody naciśnięcia, przeciągnięcia i zwolnienia przycisku myszy w celu wybrania polecenia menu

- 1. Jeśli na ekranie nie ma otwartego okna Findera, otwórz nowe, klikając znaczek programu widoczny w Doku.
- 2. Naciśnij pozycję *Widok* znajdującą się na pasku menu; nie zwalniaj przycisku myszy.
- **3. Przeciągnij** wskaźnik myszy w dół menu i **zwolnij** przycisk w chwili, gdy zaznaczony będzie inny tryb widoku (nie klikaj go jednak).

Istnieje taka sytuacja, gdy *musisz* stosować tę metodę, a jest nią wybieranie poleceń menu należącego do elementu Doka. Jak wiesz, kliknięcie każdego znaczka widocznego w Doku powoduje otwarcie tego elementu. Zamiast klikać, musisz zatem *nacisnąć* element i poczekać do momentu, aż na ekranie pojawi się odpowiednie menu kontekstowe, tak jak zostało to opisane w treści ćwiczenia znajdującego się poniżej.

Ćwiczenie 4. Otwórz menu elementu umieszczonego w Doku

- 1. Naciśnij dowolny znaczek widoczny w Doku i *przytrzymaj przycisk myszy*.
- 2. Na ekranie pojawi się menu kontekstowe. Na razie nie musisz wybierać z niego żadnej pozycji, gdyż chodzi nam jedynie o przećwiczenie tej czynności i upewnienie się, że poradzisz sobie z nią, gdy zajdzie taka potrzeba.
- **3.** Aby ukryć menu elementu Doka, powinieneś tylko **przesunąć** wskaźnik poza jego obszar i zwolnić przycisk myszy.

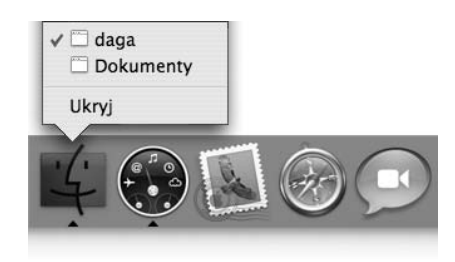

*Zestaw pozycji, które zobaczysz w menu kontekstowym elementu Doka, uzależniony jest od rodzaju tego elementu oraz aktualnie używanych dokumentów. Jeśli na przykład korzystasz z kilku okien Findera, wszystkie one pojawią się w menu tego programu*

#### "Szare" i "czarne" polecenia

Zauważyłeś już z pewnością, że na liście **poleceń** menu niektóre z pozycji wyświetlane są w postaci czarnego, inne zaś w formie szarego tekstu. Szary kolor polecenia oznacza po prostu, że z jakichś przyczyn nie jest ono w danej chwili dostępne.

Najczęstszą przyczyną niedostępności polecenia jest to, że nie *zaznaczyłeś* czegoś *przed* rozpoczęciem korzystania z menu. W Finderze nie możesz na przykład użyć polecenia *Otwórz* znajdującego się w menu *Plik*, jeśli nie wybrałeś wcześniej jakiegoś pliku lub teczki, która ma zostać otworzona. Nie możesz też skorzystać z polecenia *Powiel*, jeżeli nie *zaznaczysz* wcześniej elementu, którego kopię należy wykonać.

Ważna zasada dotycząca pracy na Macu brzmi: Najpierw zaznaczaj, następnie wykonuj działania. Zaznaczanie elementów realizuje się zwykle przez pojedyncze kliknięcie ich znaczków.

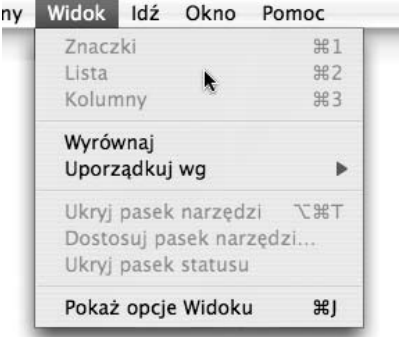

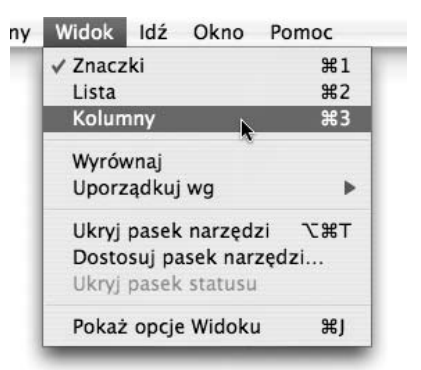

*Niektóre polecenia są wyświetlane na czarno, inne zaś na szaro. W przedstawionym tu przykładzie wyszarzone są między innymi wszystkie trzy rodzaje widoków, gdyż przed otworzeniem menu nie wybrano żadnego okna — Mac nie ma więc pojęcia, w jaki sposób można wykonać te polecenia* *Na powyższym rysunku przedstawiono dokładnie to samo menu co na rysunku, który znajduje się obok, tym razem jednak przed rozpoczęciem korzystania z menu wybrałam jedno z okien. Teraz mogę zatem zmieniać widok aktywnego okna Findera*

#### Ćwiczenie 5.

- 1. Kliknij pusty obszar Biurka w taki sposób, aby żaden element, plik, teczka ani nawet żadne okno nie były zaznaczone.
- 2. Kliknij menu *Widok* i spójrz, ile pozycji jest w nim wyszarzonych, a więc również niedostępnych.

#### Ćwiczenie 6.

- 1. Jeśli na ekranie nie jest otwarte żadne okno Findera, kliknij w jego znaczek umieszczony w Doku, aby to zrobić.
- 2. Kliknij dowolny fragment okna Findera, aby je *zaznaczyć*.
- 3. Kliknij menu *Widok* i zobacz teraz, ile pozycji jest w nim wyświetlanych na czarno i dostępnych do użycia.

W niektórych programach elementy menu same w sobie również stanowią menu — możesz nie tylko przejść przez nie wskaźnikiem, poruszając się w dół, lecz również przesunąć go w bok, zwykle w kierunku oznaczonym trójkątną strzałką, aby wybrać którąś z pozycji wyświetlonego podmenu. Są to tak zwane **hierarchiczne** menu, określane również jako h-menu.

#### Menu hierarchiczne

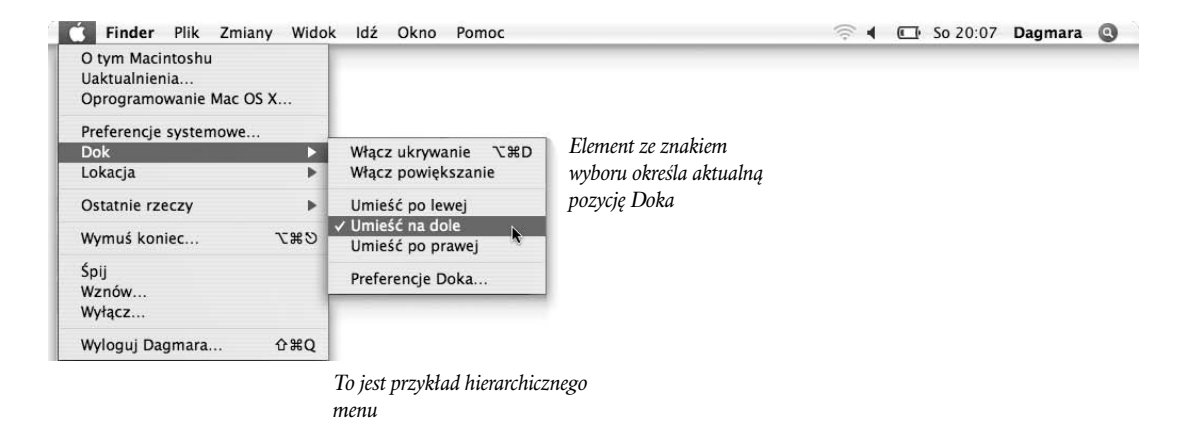

#### Ćwiczenie 7.

- 1. Kliknij menu *Apple*, tak jak zostało to pokazane na powyższym rysunku.
- 2. Przesuń wskaźnik do pozycji *Dok*. Zwróć uwagę na to, że z prawej strony tego elementu widoczny jest znak strzałki, który informuje, iż masz do czynienia z hierarchicznym menu.
- 3. Przesuń wskaźnik myszy w prawo, *nie opuszczając* błękitnej belki wyboru (za pierwszym razem może to być nieco kłopotliwe), aż do momentu przejścia do podmenu, a następnie przesuń wskaźnik *w dół*.
- 4. Kliknij polecenie określające inną niż bieżącą pozycję Doka.

Aby umieścić swój Dok ponownie tam, gdzie chcesz, powtórz powyższe kroki, wybierając pozycję Doka, która odpowiada Ci najbardziej.

#### Znak wielokropka w poleceniach menu

Bardzo często w pozycjach menu możesz spotkać znak wielokropka składający się z trzech punktów (*…*). Występuje on tuż po właściwym poleceniu, które ma wówczas postać taką jak *Otwórz…* lub *Zachowaj jako…*. Kropki te wskazują, że wybranie tego typu polecenia powoduje wyświetlenie na ekranie **okna dialogowego**. Analogicznie — *brak kropek oznacza, że polecenie zostanie wykonane natychmiast*.

Istnieje wiele różnych rodzajów okien dialogowych, a wśród nich wymienić można na przykład okna ostrzeżeń, okna komunikatów, okna edycji, a także okna arkuszy, które wysuwają się spod belki tytułu, ale ich zadaniem jest pobranie od Ciebie pewnych informacji przed wykonaniem jakiegoś polecenia.

Dobre okno dialogowe powinno zwykle zawierać przycisk *Poniechaj*, który pozwala na zrezygnowanie z wprowadzania wszelkich zmian, jakich dokonałeś w ustawieniach dostępnych w oknie. Jeśli jednak w jakimś oknie dialogowym nie znajdziesz takiego przycisku, zawsze masz możliwość skorzystania z niewielkiego czerwonego przycisku *Zamknij*, znajdującego się w lewym górnym narożniku okna, lub z błękitnego przycisku *Gotowe*.

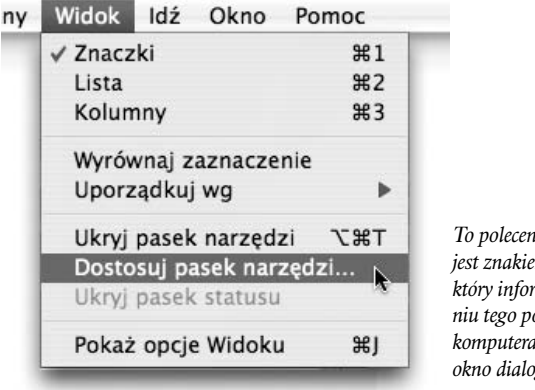

*To polecenie menu oznaczone jest znakiem wielokropka, który informuje, że po wybraniu tego polecenia na ekranie komputera pojawi się jakieś okno dialogowe*

#### Ćwiczenie 8.

- 1. Jeśli na ekranie nie widzisz żadnego okna, otwórz okno Findera. W tym celu kliknij znaczek Findera umieszczony w Doku. Kliknij w dowolne miejsce okna widocznego na ekranie, aby upewnić się, że jest ono *zaznaczone* czy też *aktywne*.
- 2. Kliknij menu *Widok*.
- 3. Zauważ, że polecenie *Dostosuj pasek narzędzi…* zawiera wielokropek. Kliknij tę pozycję.
- 4. Z paska tytułowego aktywnego okna wysunie się arkusz. Przyznasz chyba, że zawiera on całkiem bogaty zestaw elementów, prawda? Możesz wypróbować niektóre z nich, przeciągając je do obszaru paska narzędzi Twojego okna.
- 5. Gdy skończysz, kliknij błękitny przycisk *Gotowe*, który widoczny jest w prawym dolnym narożniku arkusza.

W każdym momencie korzystania ze swojego Maca będziesz się spotykał z czymś, co nazywane jest **menu kontekstowym**, czyli szczególnym rodzajem menu, którego zawartość zależy od rodzaju klikniętego elementu. Zupełnie inne menu znajdziesz, klikając na przykład różnego typu znaczki, pustą powierzchnię widoczną wewnątrz okna, pusty obszar Biurka, różne rodzaje okien programów i tak dalej.

#### Menu kontekstowe

Aby wywołać menu kontekstowe, powinieneś nacisnąć klawisz *Kontrola* (który znajduje się w samym narożniku klawiatury znakowej, po jej lewej lub prawej stronie) i przytrzymać go, a następnie kliknąć dowolny element widoczny na ekranie w celu sprawdzenia, jakiego rodzaju menu pojawi się w wyniku tego działania.

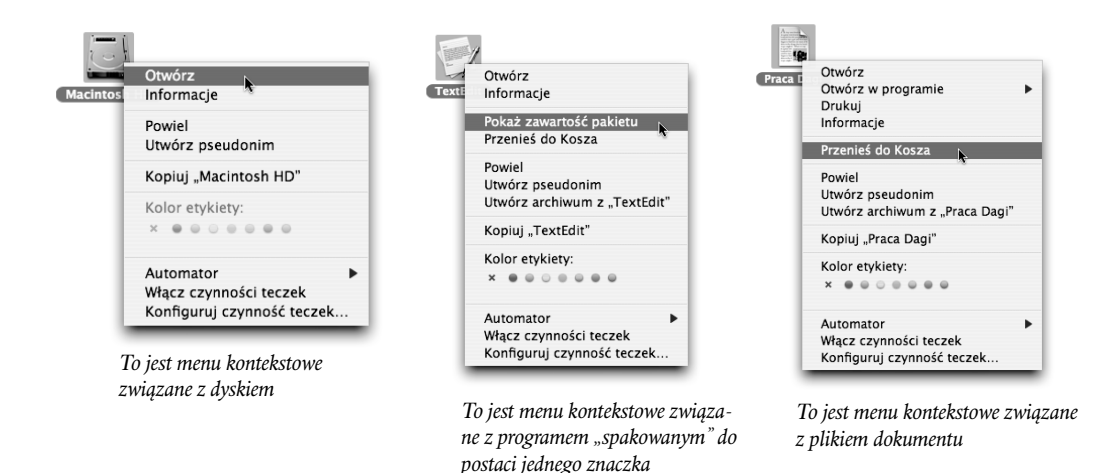

#### Ćwiczenie 9.

- 1. Naciśnij i przytrzymaj klawisz *Kontrola* i kliknij znaczek teczki *lub* puste miejsce w oknie, znaczek dysku, dokument *czy* program.
- 2. Przyjrzyj się teraz jedynie tym pozycjom, które są widoczne w różnych menu kontekstowych.
- 3. Aby ukryć menu kontekstowe, zwolnij klawisz *Kontrola* i kliknij puste miejsce na Biurku lub w dowolnym oknie Findera.

Jeśli używasz myszy wyposażonej w dwa przyciski, możesz skorzystać z przycisku znajdującego się po prawej stronie, aby otworzyć menu kontekstowe *bez konieczności* naciskania i przytrzymywania klawisza *Kontrola*. **Mysz dwuprzyciskowa**

#### Skróty klawiaturowe

Po prawej stronie poleceń widocznych w menu możesz nieraz zauważyć kod skrótu w rodzaju  $\mathcal{H}N$  (co czyta się jako "Polecenie N"). Jest to tak zwany **skrót klawia**turowy, którego możesz używać do wywoływania określonych poleceń, nie korzystając z menu. Wystarczy tylko, abyś zapamiętał dany skrót, a przy następnej okazji, gdy zajdzie potrzeba wykonania określonego działania, skorzystasz ze skrótu klawiaturowego, *zamiast* wybierać wskaźnikiem myszy odpowiednie pozycje menu.

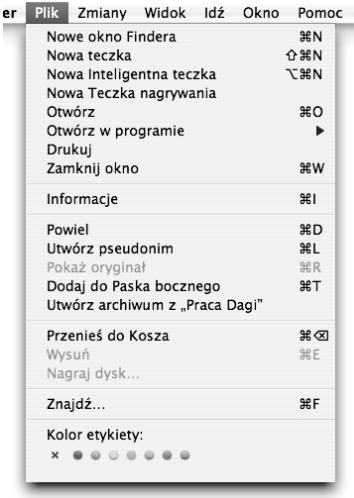

*Skróty klawiaturowe zawierają zwykle pewne specyficzne symbole reprezentujące klawisze modyfikujące, które zostały opisane poniżej*

#### **Klawisze modyfikujące i ich symbole**

Klawisz modyfikujący nie powoduje żadnego działania, gdy tylko on zostanie naciśnięty. Na przykład po naciśnięciu klawisza *Duże litery* nie stanie się nic szczególnego, podobnie też będzie, gdy naciśniesz tylko klawisz *Polecenie*. Klawisz modyfikujący powoduje bowiem jedynie, że inne klawisze mają swoje specjalne funkcje. Przykładem może tu być użycie klawisza *8* wraz z klawiszem *Duże litery*, co pozwala Ci na wprowadzanie znaku gwiazdki (*\**).

Poniżej znajdziesz listę symboli spotykanych w skrótach klawiaturowych wywołujących polecenia menu wraz z wyjaśnieniem, które klawisze one reprezentują.

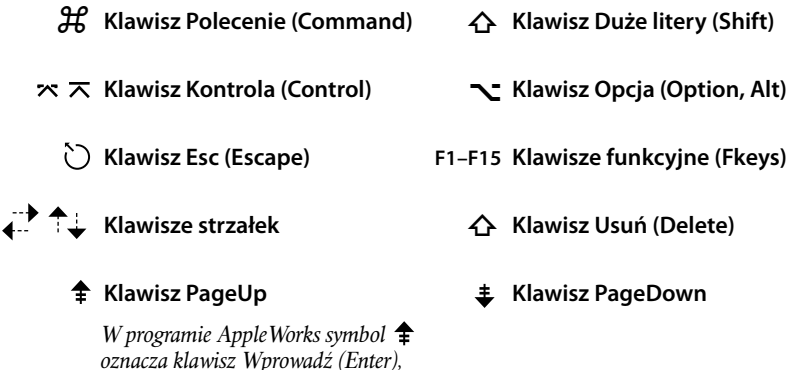

*oznacza klawisz Wprowadź (Enter), a nie klawisz PageUp.*

Aby skorzystać ze skrótu klawiaturowego zamiast z polecenia menu, powinieneś nacisnąć i przytrzymać **klawisz lub klawisze modyfikujące**, których symbole zobaczyłeś obok odpowiedniej pozycji menu. Przytrzymując ten klawisz czy też klawisze, naciśnij **klawisz litery**, która wchodzi w skład podanego w menu skrótu, pamiętaj jednak, że *należy go jedynie nacisnąć, nie zaś przytrzymywać*. Komputer zareaguje odpowiednio tylko wtedy, gdy wybierzesz właściwy skrót klawiaturowy, który jest obecny przy jednym z poleceń umieszczonych w menu. W przeciwnym razie nie stanie się nic szczególnego.

Jeśli zatem na przykład zaznaczysz jakiś plik, klikając jego znaczek widoczny w oknie Findera, a następnie wybierzesz skrót  $\mathcal{H}$ **O**, wskazany plik zostanie otworzony dokładnie w taki sam sposób, jak stałoby się to w przypadku wybrania odpowiedniego polecenia z menu *Plik*. Na szczęście wiele skrótów klawiaturowych powstaje z wykorzystaniem pierwszych liter właściwych poleceń, na nieszczęście — litery te pochodzą z ich angielskich wersji. I tak na przykład skrót XO powoduje otworzenie (ang.*Open*) pliku, XP — wydrukowanie (ang. *Print*) dokumentu, XD — powielenie (ang. *Duplicate*) wybranego pliku, XW — zamknięcie okien (ang. *Windows*) i tak dalej.

Często zdarzy Ci się zobaczyć skróty klawiaturowe zawierające znaki takie jak łącznik czy znak plusa lub minusa umieszczone pomiędzy literami. Nie powinieneś naciskać klawiszy tych znaków, a jedynie klawisz litery i klawisze modyfikujące, które tworzą skrót.

Jeśli na przykład spotkasz skrót zapisany w następujący sposób:

*Polecenie+Duże litery+B*

powinieneś zignorować znaki plusa i *przytrzymać* jedynie klawisze *Polecenie* oraz *Duże litery* i *nacisnąć* klawisz litery *B*.

#### Ćwiczenie 10.

1. Kliknij menu *Plik* należące do programu Finder. Zapamiętaj, że *Polecenie+N* to skrót powodujący utworzenie nowego (ang. *New*) okna Findera, a *Polecenie+W* skutkuje zamknięciem okna (ang. *Window*).

Kliknij pusty obszar Biurka, aby ukryć menu *Plik*.

2. Jeśli na Twoim Biurku nie widać żadnego okna Findera, kliknij jego znaczek umieszczony w Doku.

Jeżeli na ekranie znajduje się okno Findera, kliknij je, aby stało się aktywne. Pamiętaj bowiem, że skróty klawiaturowe działają tylko i wyłącznie w odniesieniu do wybranych elementów.

3. Przytrzymaj klawisz *Polecenie* i jeden raz naciśnij klawisz litery *W*. Zaznaczone okno zostanie zamknięte.

**Korzystanie ze skrótów klawiaturowych**

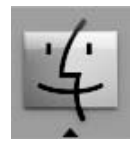

#### Ćwiczenie 11.

- 1. Wiesz już, że otworzenie nowego okna Findera wymaga wybrania skrótu *Polecenie+N*, gdzie litera *N* jest oczywiście skrótem od słowa "Nowy" (ang. *New*). Przytrzymaj więc po prostu klawisz *Polecenie* i jeden raz naciśnij klawisz litery *N*.
- 2. Aby utworzyć więcej okien programu Finder, przytrzymaj klawisz *Polecenie* i kilka razy z rzędu naciśnij klawisz litery *N*.
- 3. Aby zamknać wszystkie otworzone okna, skorzystaj ze skrótu klawiaturowego *Polecenie+Opcja+W*. W tym celu przytrzymaj jednocześnie klawisze *Polecenie i Opcja*, a następnie tylko jeden raz naciśnij klawisz litery *W*.

# *Spróbuj również tego*

- Zaręczam, że odkryjesz menu w różnych, najdziwniejszych nieraz miejscach. Cóż, z czasem dojdziesz do wniosku, że miejsca te nie są jednak aż tak dziwne, zwłaszcza gdy już przyzwyczaisz się do **znaków graficznych**, które informują o obecności ukrytego menu w danym położeniu. Spójrz na przykład na okno przedstawione na poniższym rysunku. Czy widzisz punkty, które pozwalają wywołać menu? **Inne menu**
- **Podwójne strzałki** to jeden z symboli graficznych, które mogą znaleźć się w oknach dialogowych i które oznaczają menu. Gdziekolwiek zobaczysz tego typu znak (zakreślony na rysunku umieszczonym poniżej), będziesz mógł kliknąć dowolny punkt należący do obszaru poziomego pola, a odpowiednie menu wysunie się w górę lub w dół. *Podwójne strzałki*
	- *Czy widzisz trzy kontrolki menu*   $000$ Praca Dag *znajdujące się w przedstawionym*  Ustawienia: Atrybuty strony *tu oknie dialogowym? Możesz je rozpoznać po symbolach*  Format dla: dowolnej drukarki ÷ *podwójnej strzałki*Rozmiar papieru: US Letter B 21,59 cm x 27,94 cm  $1-$ Położenie: | T. Skaluj: 100 9  $(2)$ (Poniechaj) (OK)

Inna możliwość oznaczania menu w oknach dialogowych to pole rzucające delikatny cień na powierzchnię okna zawierające niewielki symbol trójkątnej strzałki skierowanej w dół. Sam cień, nawet bez symbolu strzałki, oznacza, że naciśnięcie lub kliknięcie tego elementu powoduje wysunięcie menu. Zawsze zatem przyglądaj się poszczególnym polom, bo pod niektórymi z nich również mogą się ukrywać menu.

Pojedyncza strzałka wskazująca w dół lub niewielki symbol trójkąta umieszczony na przycisku same przez się *nie są* jeszcze dowodem na istnienie menu w tym miejscu. Trójkąt taki pozwala zwykle na rozszerzenie okna dialogowego w celu pokazania większej ilości informacji, tak jak zostało to przedstawione na zamieszczonym poniżej rysunku. Fakt, że część informacji jest ukryta, wskazuje, iż nie jest ona niezbędna przez cały czas korzystania z okna, lecz można ją po prostu wyświetlić, gdy tylko okaże się potrzebna. Ucząc się korzystania z Maca, klikaj przyciski zawierające symbole strzałek czy trójkątów zawsze, gdy zdarzy Ci się je zauważyć, ponieważ pozwoli Ci to szybciej zapoznać się z opcjami oferowanymi w poszczególnych oknach dialogowych, niezależnie od tego, czy będziesz ich używał, czy też nie.

Na zamieszczonym poniżej rysunku możesz ujrzeć typowe okno dialogowe, z którego będziesz korzystał przy zachowywaniu na dysku swoich nowych dokumentów pod określonymi nazwami. Standardową (czyli automatyczną) opcją jest tutaj zapisanie dokumentu w teczce o nazwie *Dokumenty* i wybór ten okaże się zwykle najlepszy. Jeśli jednak zechcesz zachować swój plik w *innej* teczce, kliknij przycisk oznaczony symbolem skierowanego w dół trójkąta, a następnie wybierz odpowiednie miejsce, w którym ma się znaleźć dokument, tak jak zostało to przedstawione na poniższym rysunku.

*Pojedyncze strzałki i cienie*

*Pojedyncze strzałki lub trójkąty na przyciskach*

*Czy w tym niewielkim oknie dialogowym widzisz dwa miejsca, w których ukryte są menu? Poszukaj elementów oznaczonych podwójnymi strzałkami*

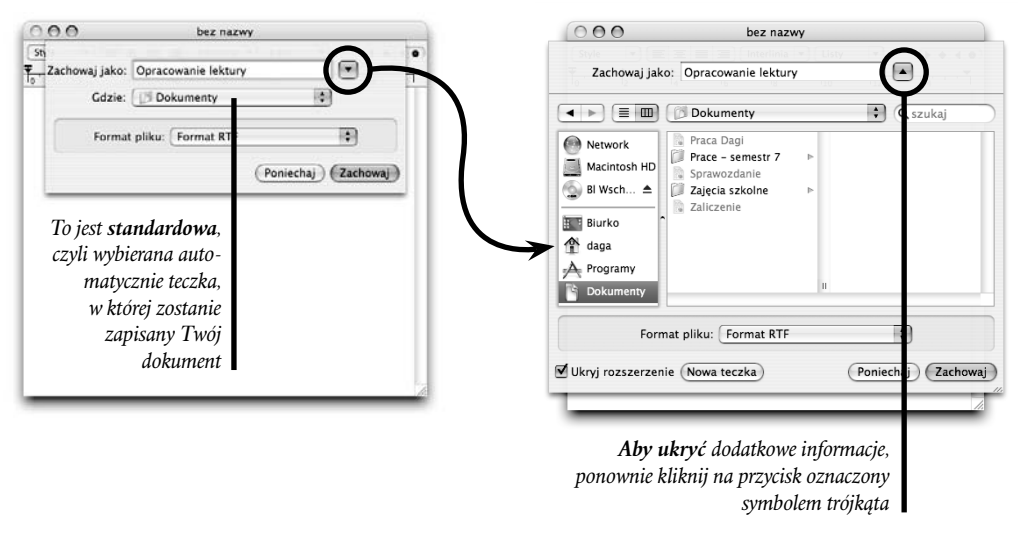

*Pamiętaj…*

■ Zanim wybierzesz jakieś polecenie z menu, upewnij się, że **zaznaczyłeś ele**ment, w stosunku do którego chcesz wykonać określone działanie.

Jeśli zatem chcesz na przykład zamknąć okno, kliknij najpierw dowolny punkt należący do tego okna. Jeżeli natomiast chcesz wykonać kopię jakiegoś obiektu, kliknij go przed wybraniem odpowiedniego polecenia z menu.

- Korzystaj z możliwości oferowanych przez **skróty klawiaturowe**. Najpierw sprawdź w tym celu menu, aby poznać kombinację klawiszy tworzącą skrót, a następnie użyj go, *zamiast* korzystać z menu.
- $\Box$  Czy zauważyłeś w menu kontekstowych przedstawionych na rysunkach ze strony 69 — opcję *Kolor etykiety:*, która oferuje wybór jednego z barwnych punktów? Kliknięcie jednego z tych kolorów powoduje użycie go do zaznaczenia wybranego znaczka. Może się to okazać bardzo wygodnym narzędziem, pomocnym przy porządkowaniu dokumentów. Pozwala Ci bowiem oznaczyć wszystkie Twoje listy miłosne na przykład kolorem czerwonym, wszystkie dokumenty związane z rozliczeniami podatkowymi na żółto, wszystkie pliki dotyczące Twoich badań naukowych barwą błękitną i tak dalej. Później będziesz z kolei mógł wyszukiwać pliki o określonym kolorze etykiety. Więcej informacji na ten temat znajdziesz na stronach od 190 do 195.